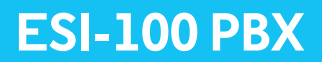

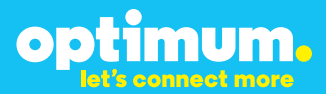

# Optimum Business Trunking and the ESI-100 PBX Configuration Guide

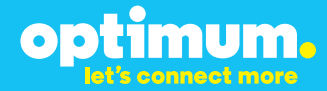

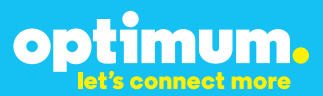

## **Table of Contents**

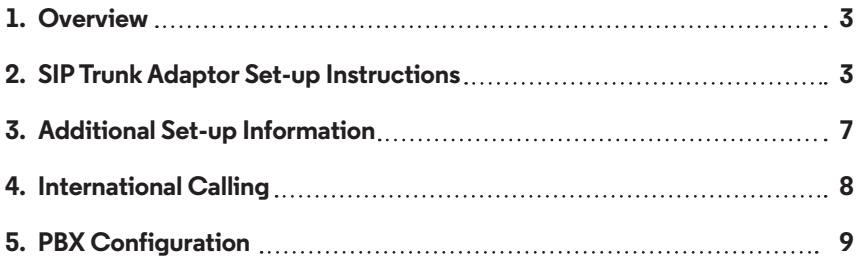

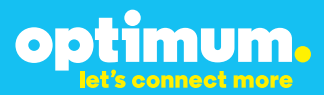

## **1 Overview**

The purpose of this configuration guide is to describe the steps needed to configure the ESI-100 PBX for proper operation Optimum Business Sip Trunking.

### **2 SIP Trunk Adaptor Set-up Instructions**

These instructions describe the steps needed to configure the LAN side of the Optimum Business SIP Trunk Adaptor.

### **Step 1:**

#### **Log on to the Optimum Business SIP Trunk Adaptor**

1. Connect a PC to port 4 of the Optimum Business SIP Trunk Adaptor, the silver device labeled Edgewater Networks, 4550 series.

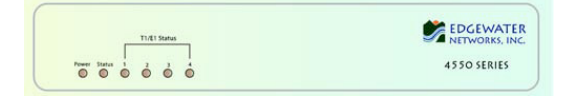

- 2. Open a Web browser and go to IP Address http://10.10.200.1. A login box will appear.
- 3. Enter login and password and click 'OK'. Login: pbxinstall Password: s1ptrunk

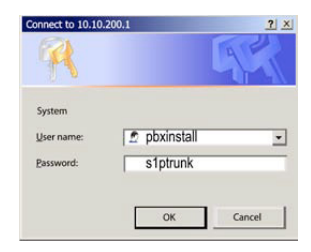

### **Step 2:**

#### **Click on the LAN Settings Link**

1. Assign an IP Address to the LAN interface of the SIP Trunk Adaptor. The IP address must be on the same subnet as the IP PBX. This changes the address on port 1 of the Optimum Business SIP Trunk Adaptor.

Note: This will become your local SIP proxy IP address. No other IP addresses will be provided by Cablevision.

2. Optional: Specify a VLAN for your voice traffic. Click the 'Enable Voice VLAN Tagging' check box. The default VLAN  $ID$  is  $100$ .

Note: VLAN 200 should not be used. It is dedicated to port 4 for management.

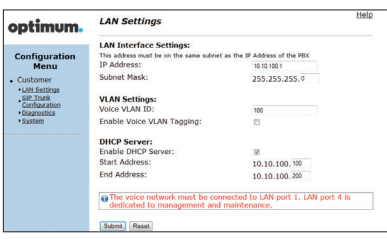

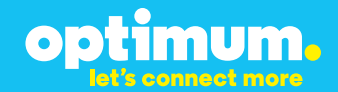

- 3. Optional: Enable the DHCP server. This will allow the SIP Trunk Adaptor to act as a DHCP server, which will provide IP addresses to the voice network, and create a dedicated voice LAN, as per diagram 2.
- 4. Click 'Submit'.

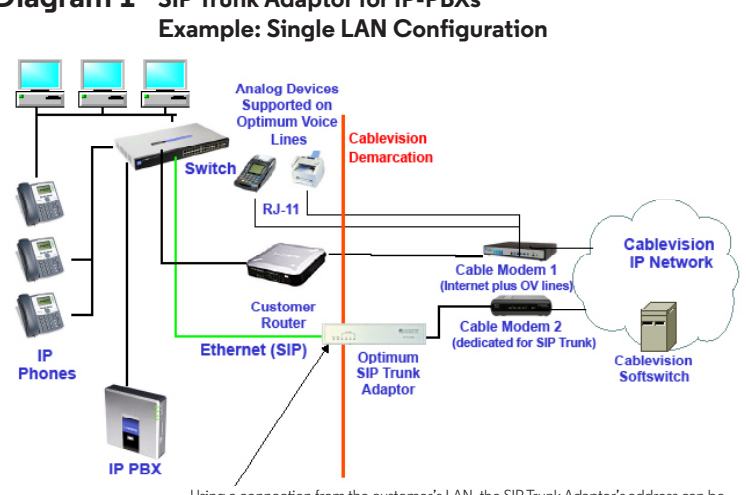

# **Diagram 1 SIP Trunk Adaptor for IP-PBXs**

Using a connection from the customer's LAN, the SIP Trunk Adaptor's address can be a statically assigned private IP address. It may not be assigned a Public IP address.

#### **Diagram 2 SIP Trunk Adaptor for IP-PBXs Example: Separate Voice and Data Networks Configuration**

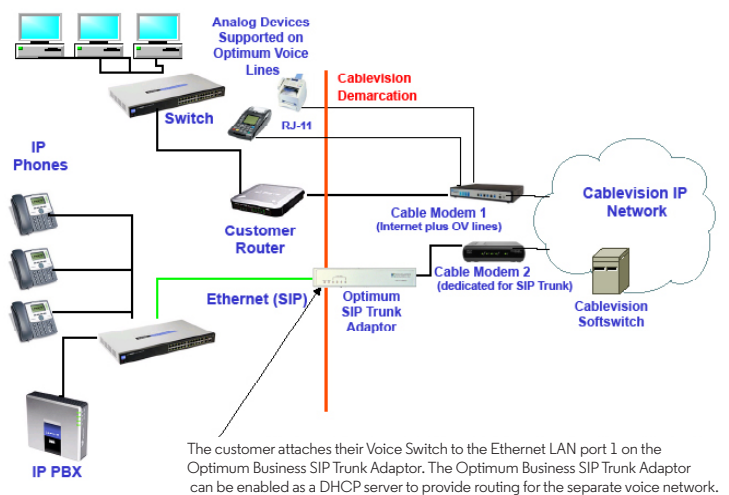

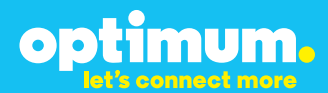

### **Step 3:**

#### **Click on the SIP Trunk Configuration Link**

- 1. Select your IP PBX make and model from the drop-down menu.
- 2. Specify how the IP PBX will register to the Optimum Business SIP Trunk Adaptor.
- 3. The Cablevision network only supports Inband DTMF. Click on the check box next to "Convert Inband DTMF" if you cannot configure your IP PBX to

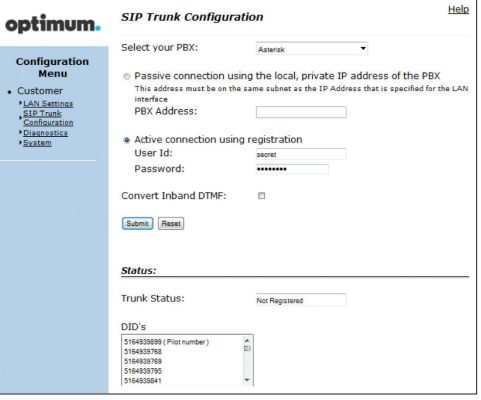

send out Inband DTMF. The DTMF tone duration generated by the phones and/or PBX may need to be increased from their default setting. Some phones and/or PBX have a default setting between 180ms to 200ms. This setting is too low. The recommended setting is 600ms.

4. Click 'Submit'.

### **Step 4:**

#### **Diagnostics Link**

You can make a test call directly from your phone or use the test call application under the Diagnostics link.

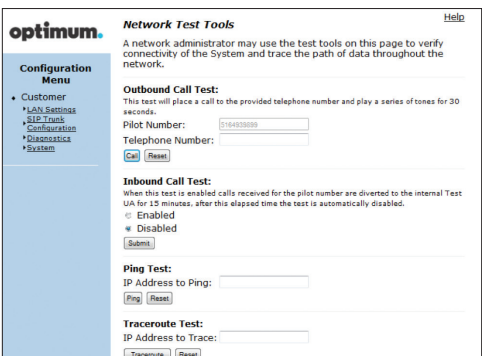

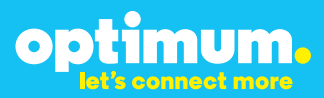

#### Step 4 continued

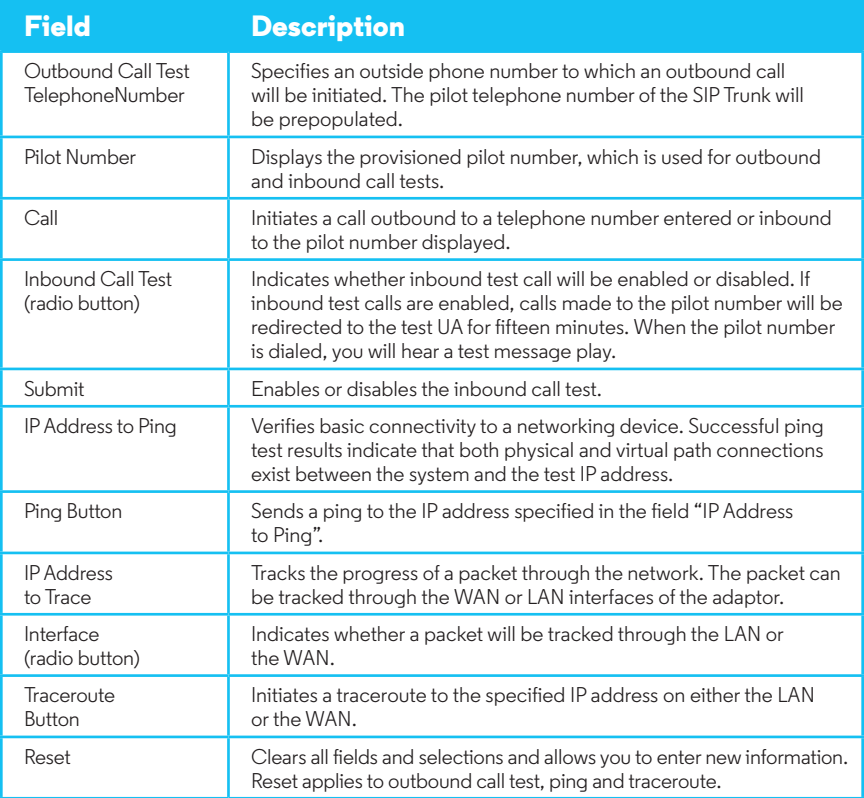

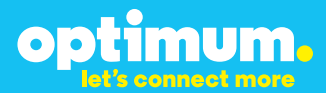

## **3 Additional Set-up Information**

### **Systems**

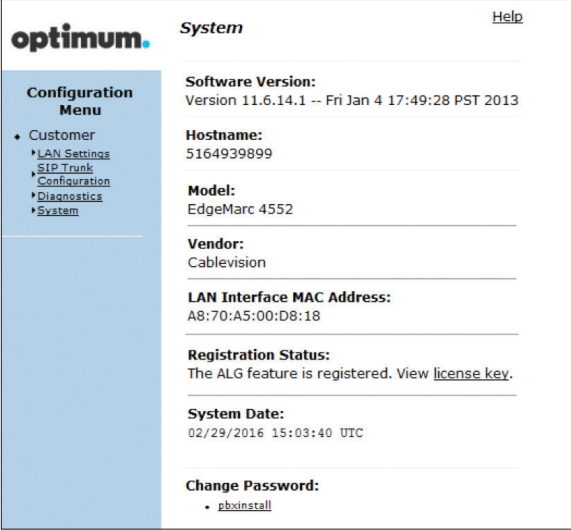

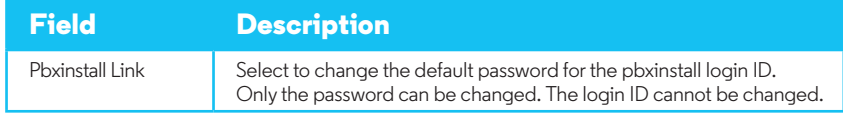

### **Password**

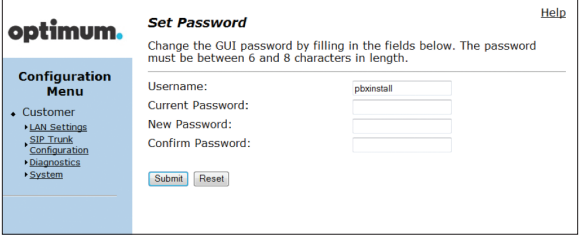

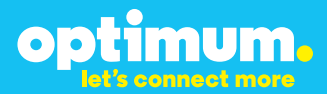

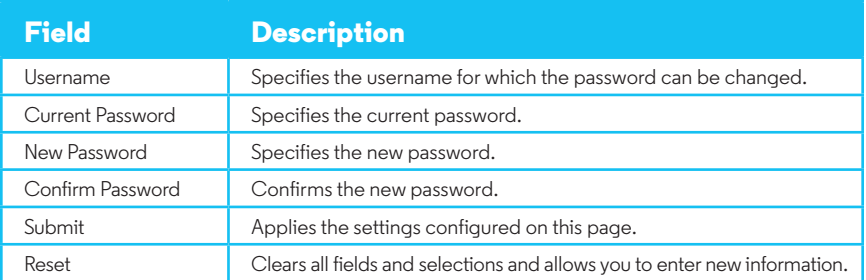

## **4 International Calling**

Optimum Voice Business Trunking offers an optional International Calling Service for direct-dialed calls made from the Customer's business or from any phone via the Optimum Voice International Calling remote access number to destinations outside of the United States, Puerto Rico, Canada and the U.S. Virgin Islands at per minute rates. The Customer must login to the Optimum Business Account Center and activate the service on the Optimum Business Trunk Pilot telephone number to activate the service and manage the monthly International spending limit for the account.

Activating International calling on the Pilot TN will enable International calling for all Direct Inward Dial (DIDs) telephone numbers as well. Blocking International calling for one or more DIDs is managed by the customer directly from the PBX phone system configuration. To minimum the exposure to fraudulent calling, It is recommended to limit International calling capability to those DID's that require it and set up an account spending limit that reflects what is necessary to run the business.

It is the Customer (and/or the Customer Agent's) responsibility to properly secure the customer's PBX to prevent the PBX from being compromised and fraudulent calls from being made by unauthorized (internal or external) users. If fraudulent calls are detected, Cablevision reserves the right to disable International Calling until the PBX is properly secured by the customer.

# **ESI-100 IP-PBX**

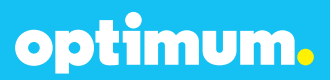

## **5 PBX Configuration**

The configuration described here assumes that the PBX is already configured and operational with station side phones using assigned extensions or DIDs. This configuration is based on ESI-100 version 12.5.25.0.

This configuration guide provides the configuration steps for both PBX registration and Static IP or non-registration modes of PBX operation.

The PBX used in the lab comprises of the following:

Table 1 – PBX Information

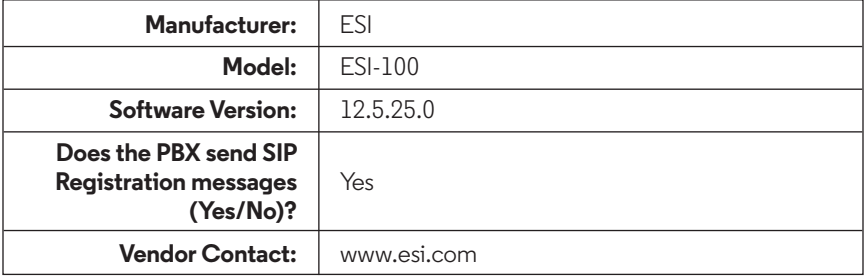

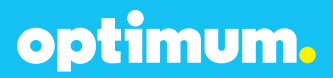

## **5.1 Network Settings**

The ESI-100 system includes a management, SIP, and RTP port. They are 10.10.157.11, 10.10.157.12, & 10.10.157.13 respectively and all utilized the /24 netmask. To modify network settings first right click the site name and connect to **Network/NSP**.

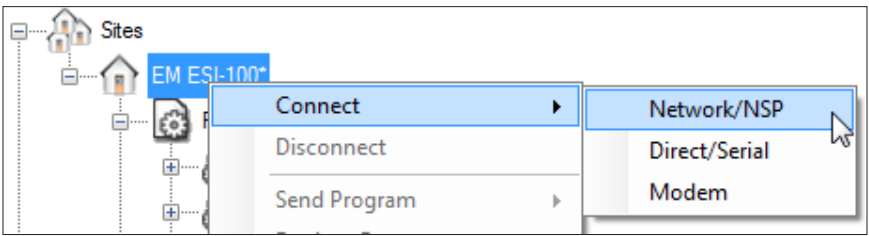

Navigate to **Program>F8 IP Programming>F82 Local Programming>F824 NSP IP Programming** and enter the address of the management port under **NSP Private IP Address** and the address of the Optimum Business Sip Trunk Adaptor under **NSP Gateway IP Address**.

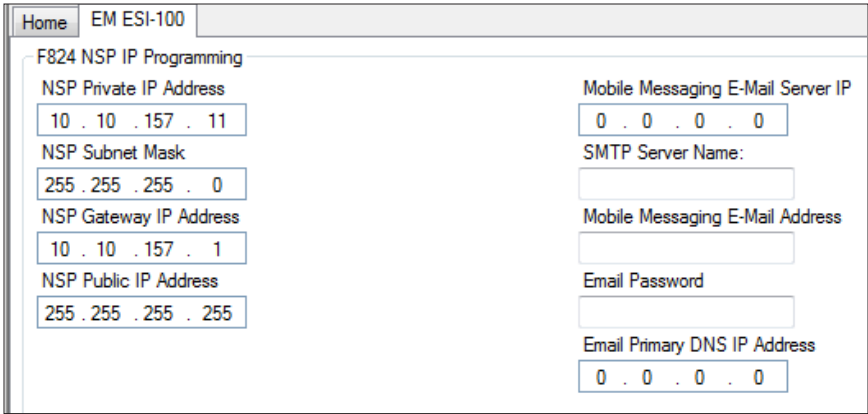

Next navigate to **Program>F8 IP Programming>F84 SIP Card Configuration Programming**. Under **Card Type** what should be selected is **SIGNALING**. The **Primary Processor IP** field is essentially the SIP port which will be used for signaling. The IP address of the Optimum Business Sip Trunk Adaptor should be entered under **Gateway IP**. The **Primary Processor** (SIP IP) address can be entered in the **Public IP field**. The **Secondary Processor IP** field will contain the IP address of the RTP port.

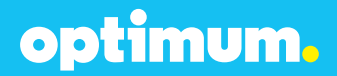

**Note**: The Card number should correlate to the slot being used. In this case it was slot 2.

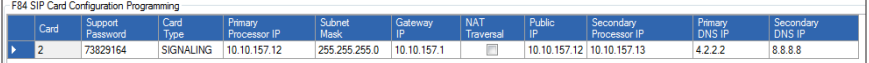

When done click Save followed by the **Send Program Changes** button above.

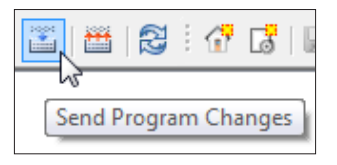

### **5.2 SIP Programming**

To program SIP the SIP port must initially be given an IP address. Navigate to **Program>F8 IP Programming>F84 SIP Card Configuration Programming** and assign an IP address to the SIP port under **Primary Processor IP** which in this case is 10.10.157.12 /24.

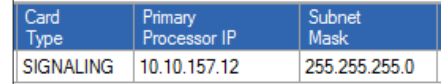

Next navigate to **Program>F2 CO Lines>F21 CO Lines>F214 SIP Line Programming>F2142 SIP Account Programming**. The **Prov. Num**. field should be 1. The **ITSP Name** here was "ESI". The selected vendor was **COX CABLE –BD** and the **Signaling Card** was **2**. **Note**: Due to the limited number of options under Vendor to select, the COX CABLE –BD option was the one selected for registration mode. VOXITAS –FS in turn was selected for Static Mode.

The Pilot DID, credentials, and SIP information should be entered in the fields that follow. The address of the Optimum Business Sip Trunk Adaptor should be entered under **ITSP URI** and **Outbound Proxy**. The RTP port range was "10000-11000" and the codec **711**.

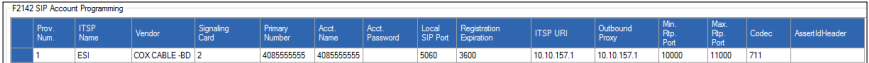

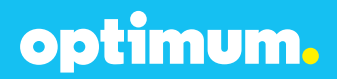

Now navigate to **Program>F2 CO Lines>F21 CO Lines>F214 SIP Line Programming>F2141 SIP Trunk Programming**. The ITSP Name which in this case was "ESI" should be included for SIP Trunks 24-31 as shown. **ID 1** under **Ring 1 (Day)** represents the Auto Attendant.

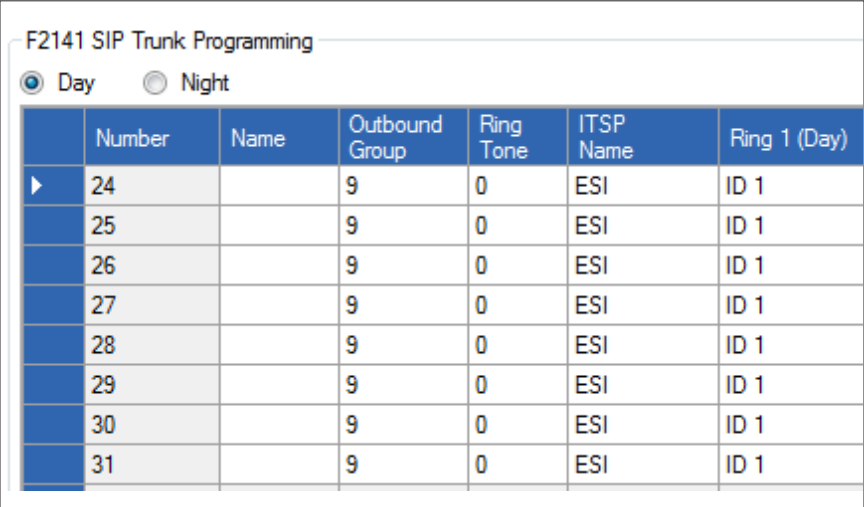

Finally select **Enable** under **F2145 Pilot Table for SIP Trunks** as displayed below.

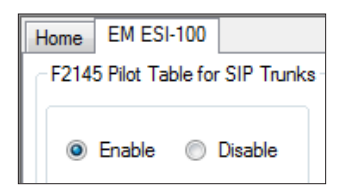

When done click **Save** followed by the **Send Program Changes** button above.

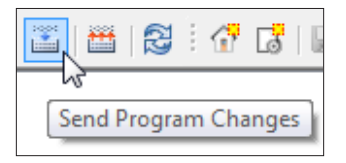

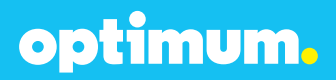

For Static mode exclude the credential section under **F2142 SIP Account Programming** and confirm the device's SIP port address remains specified under **F84 SIP Card Configuration Programming**. The vendor option can be one that excludes the registration fields. VOXITAS -FS in this example was chosen.

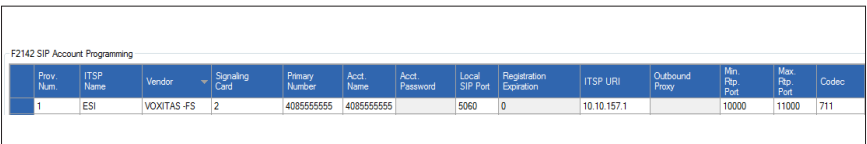

## **5.3 Extensions/DID**

To configure extensions and DIDs navigate to **Program>F2 CO Lines>F22 CO Access Deny Tables>F224 DID & DNIS/ANI Transfer**. Click **Add** from below then click the empty field under **Number**. Here is where the DID will be entered. Under **Call Fwd (Day)** and **Call Fwd (Night)** simply right click and select an available extension and this will be mapped to the entered DID.

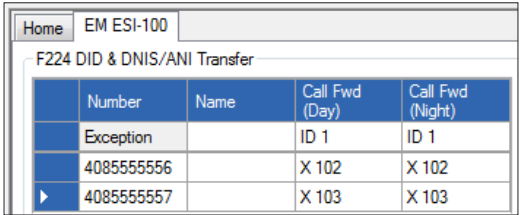

The **Exception** field defines the default route, in this case it is the Auto Attendant depicted as **ID 1**.

Navigate to **Program>F2 CO Lines>F24 Caller ID** and select **Enabled** under **Caller ID**.

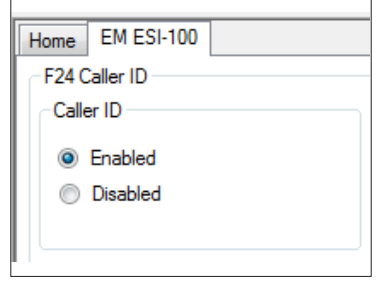

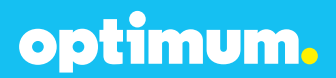

To control the behavior of particular outbound numbers navigate to **Program>F2 CO Lines>F22 CO Access Deny Tables>F222 Toll Restrictions** and here numbers can be allowed or denied.

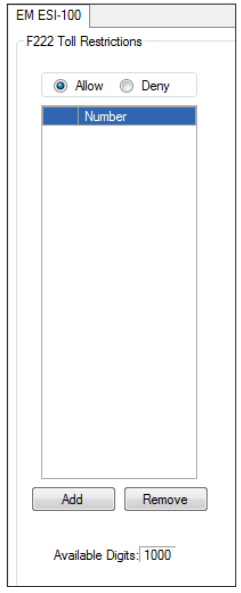

**Note**: The Cablevision network supports Inband DTMF only. ESI uses Inband DTMFby default and this is not an configurable option.

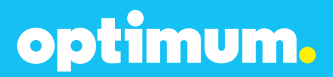

## **5.4 Backup/Restore**

To backup the device file simply right click the site and navigate to **Backup** followed by **System Programming**.

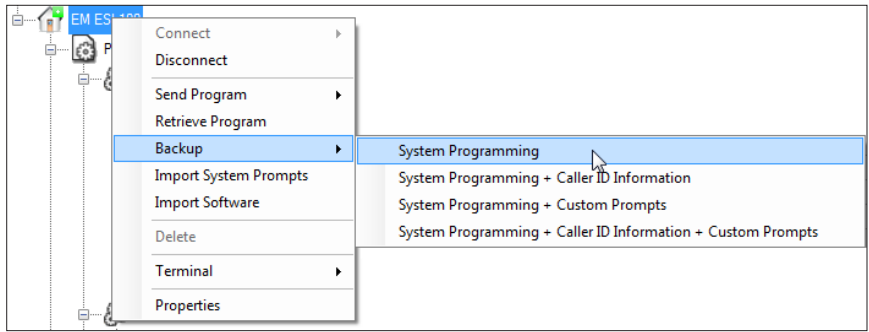

Once a backup has been performed, a backup folder will appear under **Program**. Right click this folder to restore.

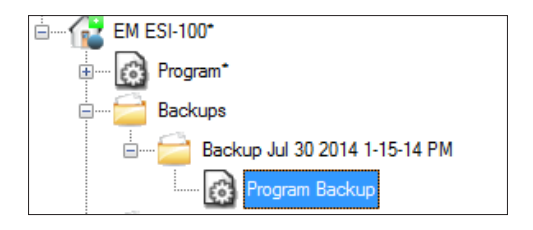